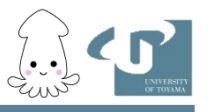

# 富山大学附属図書館OPAC の使い方

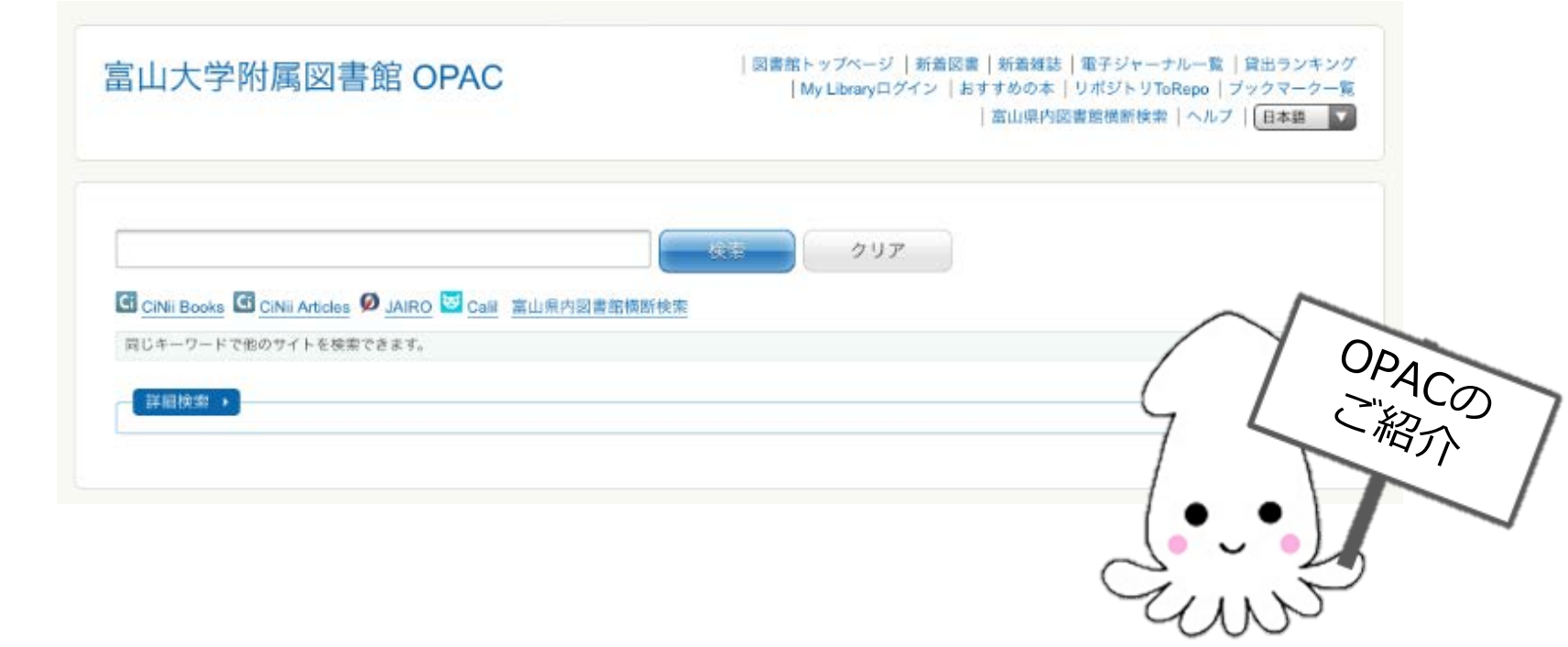

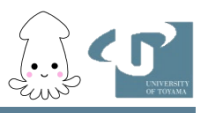

### 本日の内容

1.概要

OPACとは、なぜOPACを使うのか、アクセス方法、検索画面

- 2.特定の図書を探す場合
- 3.特定のテーマに関する図書を探す場合
- 4.検索語の入力について

AND検索、OR検索、NOT検索、アルファベットでの検索語の入力、フレーズ検索

5.図書の入手について

予約、取り寄せ(学内、研究室、学外)

6.まとめ

OPACでできること、OPACでできないこと、リンク、演習問題

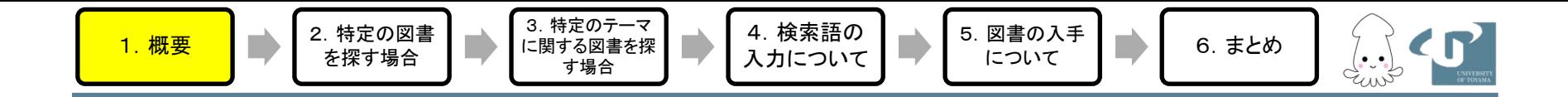

#### 富山大学附属図書館OPACとは ↑ **O**nline **P**ublic **A**ccess **C**atalog オーパック

- 富山大学で所蔵している資料を検索できます
- 検索できる資料は、図書・雑誌・電子ジャーナ ル・電子ブック・視聴覚資料です
- 資料についての情報(書誌)と、どこにあるか (所在情報)がわかります

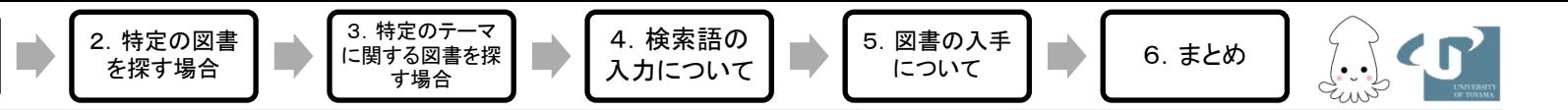

# なぜOPACを使うのか?

- Google やYahoo!では図書館に所蔵している資料は 探せません
- 富山大学には130万冊以上の資料があります
	- 膨大な資料のなかから、あなたの必要としている1冊を 探すために、富山大学附属図書館OPACがあります
- どこの資料を探すかによって、サイトを使い分ける 必要があります
	- 富山大学の資料を探すには、富山大学附属図書館OPAC
	- 全国の大学図書館の資料を探すにはCiNiiBooks
	- 全世界の図書館の資料を探すにはWorldCat

# OPACへのアクセス方法①

4.検索語の 入力について 5.図書の入手 について 6.まとめ

J.J.

3.特定のテーマ に関する図書を探 す場合

1.概要 2.特定の図書 を探す場合

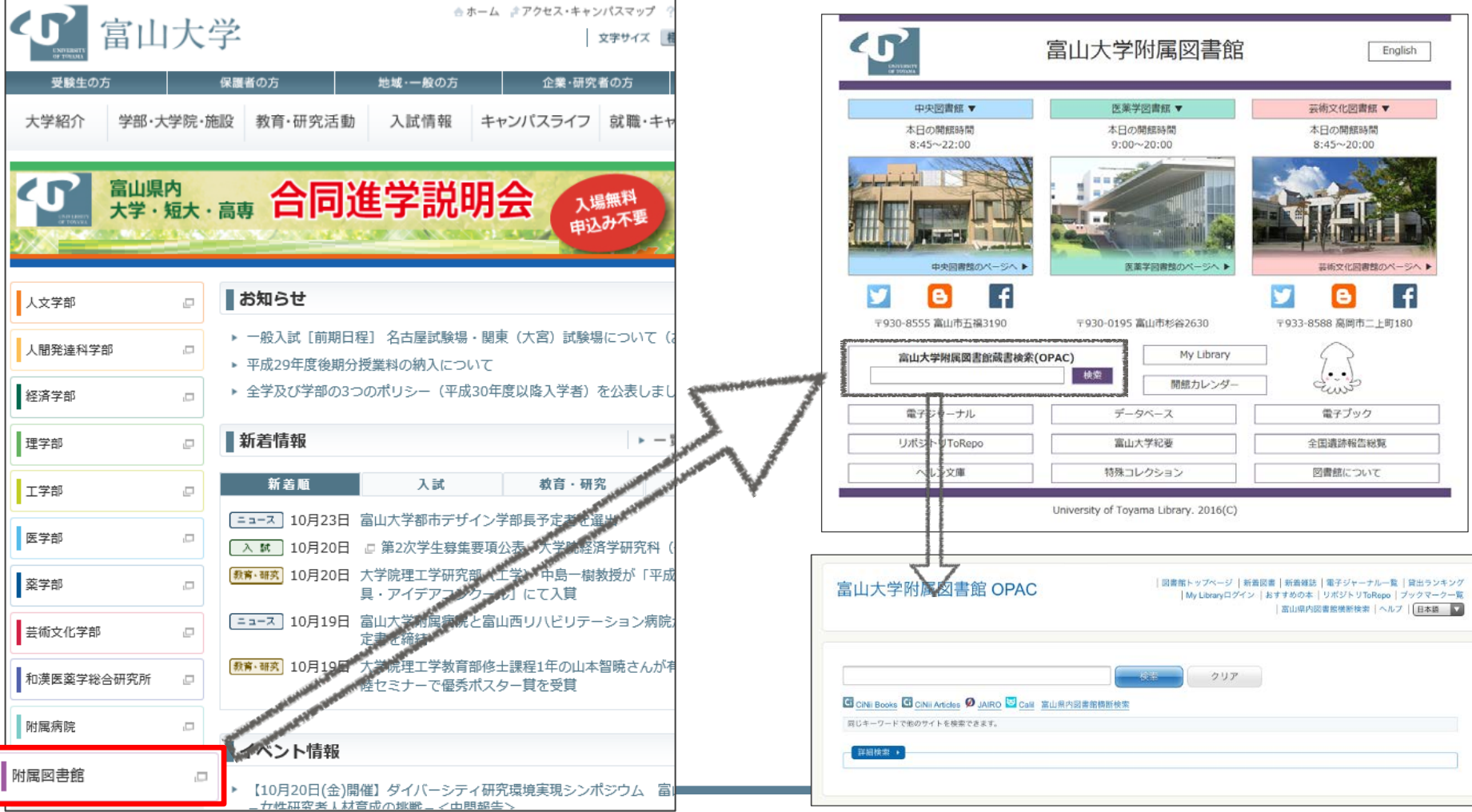

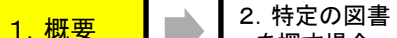

を探す場合

# OPACへのアクセス方法②

4.検索語の 入力について 5.図書の入手

図書<sup>の入于</sup> ┃ ■ 6. まとめ

3.特定のテーマ に関する図書を探 す場合

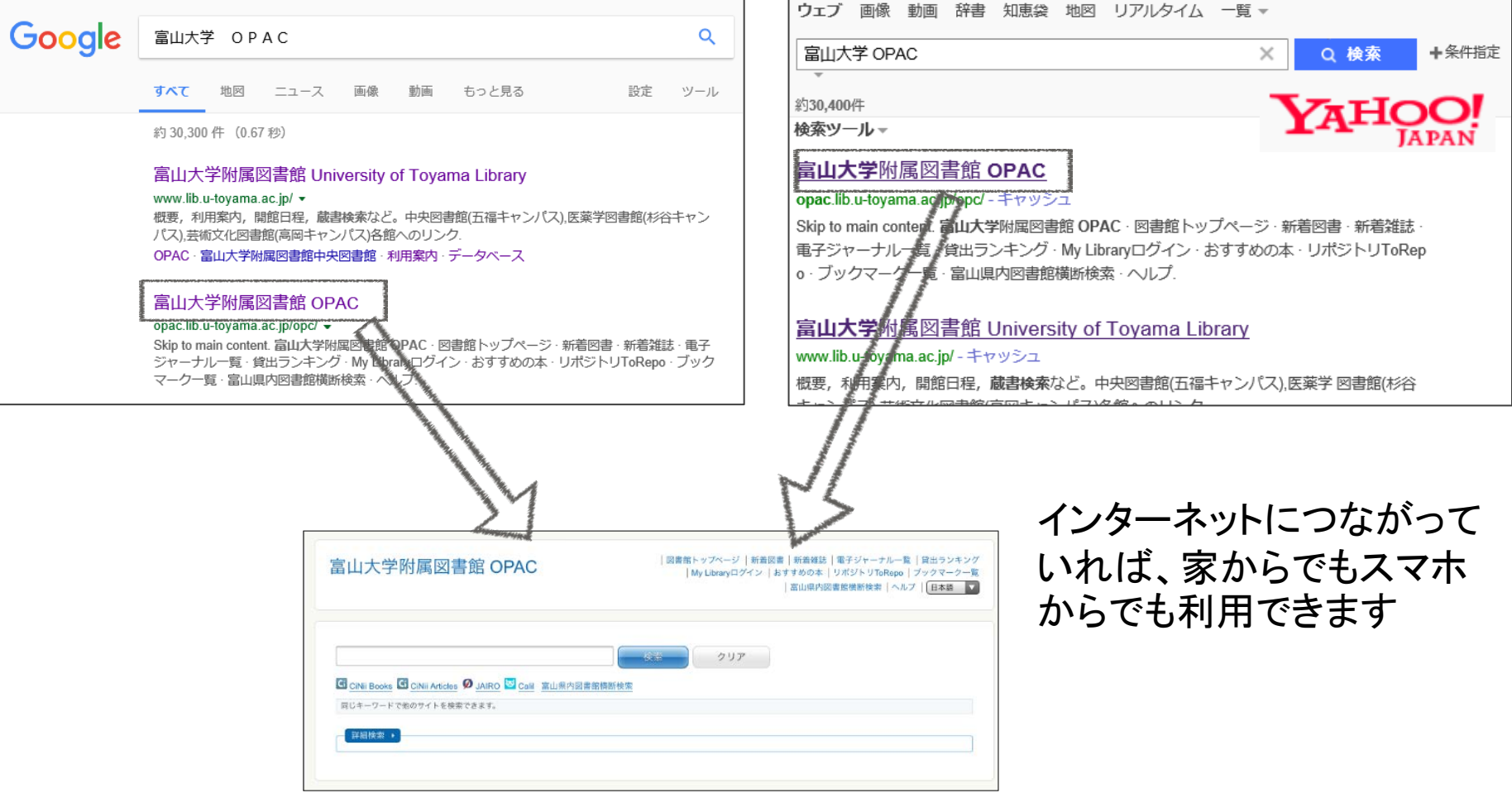

![](_page_6_Picture_0.jpeg)

### 検索画面

• 簡易検索

#### – 書名、著者名など、すべての項目が検索できます

![](_page_6_Picture_51.jpeg)

![](_page_7_Picture_0.jpeg)

### 特定の図書を探す場合

例えば・・・

石井一成著『ゼロからわかる大学生のためのレポート・ 論文の書き方』(ナツメ社、2011)

という図書を探すときは・・・

### OPACを使って実際にやってみよう!

![](_page_8_Picture_0.jpeg)

OPACで検索

#### タイトルを全部入れても良いけど、長くて入力がたいへん 「ゼロからわかる大学生のためのレポート・論文の書き方」

#### → そんなときは・・・重要そうなワードを抜き出して検索 「ゼロ 大学生 レポート」

![](_page_8_Picture_58.jpeg)

![](_page_9_Picture_0.jpeg)

を探す場合

3.特定のテーマ に関する図書を探 す場合

# 図書の置いてある場所を確認

4.検索語の 入力について 5.図書の入手

<sup>図書の入于</sup> ┃ ■ 6. まとめ

![](_page_10_Figure_2.jpeg)

1. 概要 ┃ ■ ┃ <mark>2. 特定の図書</mark>

### 請求記号とは

4.検索語の 入力について

本の背表紙についているラベルの番号 です。図書はそれぞれの所在場所に、 請求記号の数字の順、ABCの順に並ん でいます。

5.図書の入手

<sup>図書の入于</sup> ┃ ■ 6. まとめ

上段:「分類番号」 本の内容・主題などをもとにつけられた数字 の組み合わせ(816.5は論文作法)

![](_page_11_Figure_4.jpeg)

を探す場合

3.特定のテーマ に関する図書を探 す場合

> 中段:「著者記号」 著者名のアルファベット

下段まであるラベルもあります

1. 概要 ┃ ■ <mark> 2. 特定の図書</mark><br>● <del>を探す場合</del>

![](_page_12_Picture_1.jpeg)

4.検索語の 入力について 5.図書の入手

■ 6. まとめ

J.J.J

3.特定のテーマ に関する図書を探 、<br>す場合

F

![](_page_12_Picture_2.jpeg)

13

![](_page_13_Picture_0.jpeg)

5.図書の入手

<sup>図書の入于</sup> ┃ ■ 6. まとめ

داور ...)<br>محسنه

1. 概要 → <sup>2. 特定の図書</sup>

を探す場合

3.特定のテーマ に関する図書を探 .<br>す場合

![](_page_13_Picture_1.jpeg)

![](_page_14_Picture_0.jpeg)

特定のテーマに関する図書を 探す場合

#### 例えば・・・レポートの書き方に関する図書を探すとき

OPACを使って実際にやってみよう!

![](_page_15_Picture_0.jpeg)

キーワードに「レポート 書き方」と入力して検索

![](_page_15_Picture_44.jpeg)

![](_page_15_Picture_3.jpeg)

す場合

![](_page_16_Picture_2.jpeg)

![](_page_16_Picture_3.jpeg)

![](_page_16_Picture_4.jpeg)

![](_page_16_Figure_5.jpeg)

![](_page_16_Figure_6.jpeg)

![](_page_17_Picture_1.jpeg)

![](_page_17_Picture_2.jpeg)

![](_page_18_Picture_0.jpeg)

検索のポイント

# キーワードを増やしたり、絞り込み検索をするほど 不要な図書の情報(ノイズ)は減りますが、 必要な図書の検索漏れも出てきます

※様々な方法で検索して、最適な図書を探そう!

例えば・・・

#### 請求記号から探す方法もあります

![](_page_19_Picture_1.jpeg)

# 検索一覧の請求記号をチェック

4.検索語の 入力について 5.図書の入手

<sup>図書の入于</sup> ┃ ■ 6. まとめ

3. 特定のテーマ に関する図書を探 す場合

![](_page_19_Figure_3.jpeg)

![](_page_20_Picture_0.jpeg)

#### 「詳細検索」から「請求記号」を指定して検索

![](_page_20_Picture_49.jpeg)

「NDC」ボタンから、請求記号の分類を確認して指定することもできます

![](_page_21_Picture_55.jpeg)

![](_page_22_Picture_0.jpeg)

5.図書の入手

<sup>図書の入于</sup> ┃ ■ 6. まとめ

1. 概要 → 2. 特定の図書

を探す場合

3.特定のテーマ に関する図書を探 す場合

![](_page_22_Picture_1.jpeg)

23

1. 概要 → 2. 特定の図書

注意!!

を探す場合

![](_page_23_Picture_1.jpeg)

5.図書の入手

4.検索語の 入力について

![](_page_23_Picture_72.jpeg)

3. 特定のテーマ に関する図書を探 す場合

#### 請求記号は 「830.7」と 「375.893」がある。

6. まとめ

![](_page_23_Picture_73.jpeg)

![](_page_24_Picture_0.jpeg)

- AND検索
- OR検索
- NOT検索
- アルファベットでの検索語の入力
- フレーズ検索

![](_page_25_Picture_0.jpeg)

![](_page_25_Picture_1.jpeg)

検索語の入力①

3.特定のテーマ に関する図書を探 す場合

- AND検索
	- 検索語の間にスペースを入れることによって、両方の 検索語が含まれるものを検索します
		- 例: 太陽 発電

を探す場合

– 「太陽」と「発電」、両方の単語を含むものが検索されます

![](_page_25_Picture_7.jpeg)

![](_page_26_Picture_0.jpeg)

![](_page_26_Picture_1.jpeg)

検索語の入力②

5.図書の入手

- OR検索
	- 検索語の間に「 OR 」(半角大文字)を入れるによって、 どちらかの検索語が含まれるものを検索します
		- 例: 環境問題 OR エコ

3.特定のテーマ に関する図書を探 す場合

を探す場合

– 「環境問題」または「エコ」という単語どちらか一方を含んでいれば、 検索されます

![](_page_26_Picture_7.jpeg)

![](_page_27_Picture_0.jpeg)

![](_page_27_Picture_1.jpeg)

検索語の入力③

5.図書の入手

• NOT検索

を探す場合

- 検索語の間に「 NOT 」(半角大文字)を入れることによって、 後に入れた単語を除外することができます
	- 例: ビッグバン NOT 金融

3.特定のテーマ に関する図書を探 す場合

– 「ビッグバン」という単語を対象とした検索結果から「金融」を含むも のを除外することができます

![](_page_27_Picture_7.jpeg)

![](_page_28_Picture_0.jpeg)

検索語の入力(4)

- アルファベットでの検索語の入力
	- 大文字/小文字、全角/半角は区別しません(どちらを入 力しても検索結果は同じになります)
	- 冠詞(a, theなど)や前置詞(at, inなど)は、検索から省かれ ます(入力してもしなくても同じ結果が返ってきます)

<u>telbee aft</u>  $\frac{\text{N}}{\text{N}}$  $\triangle \equiv$  a <u>a</u>

![](_page_29_Picture_0.jpeg)

![](_page_29_Picture_1.jpeg)

# 検索語の入力⑤

4.検索語の 入力について 5.図書の入手

#### • フレーズ検索

- " (ダブルクォーテーションマーク)で複数の検索語を囲ん
	- で検索すると、熟語として検索することができます。
		- 例: "production control"

3. 特定のテ に関する図書を す場合

– 「production control」だけで検索すると、 production とcontrol の AND検索になりますが、「"production control"」と入力して検索する と、production controlという熟語で検索します。

![](_page_29_Picture_100.jpeg)

![](_page_30_Picture_0.jpeg)

### 図書の入手について

- 予約(貸出中の場合)
- 取寄せ(他キャンパスの図書館から)
- 取寄せ(学内の研究室から)
- 取寄せ(学外から)

![](_page_31_Picture_2.jpeg)

3.特定のテーマ に関する図書を探 す場合

![](_page_31_Picture_3.jpeg)

![](_page_31_Picture_4.jpeg)

予約①

![](_page_31_Picture_6.jpeg)

![](_page_32_Figure_0.jpeg)

![](_page_33_Picture_0.jpeg)

申込みボタンを押すと予約完了

![](_page_34_Picture_2.jpeg)

す場合

![](_page_34_Picture_3.jpeg)

![](_page_34_Picture_4.jpeg)

# 取寄せ(他キャンパス図書館)(1)

![](_page_34_Figure_6.jpeg)

![](_page_35_Figure_0.jpeg)

![](_page_35_Picture_1.jpeg)

![](_page_35_Figure_2.jpeg)

**English Mode Here** 

上段に学籍番号 下段にパスワードを入力

ログイン

を探す場合

3.特定のテーマ に関する図書を探 す場合

図書館アカウントが

5.図書の入手

(カウンターにて配布)

必要です。

![](_page_36_Figure_0.jpeg)

を探す場合

3.特定のテーマ に関する図書を探 す場合

# 取寄せ(他キャンパス図書館) (3)

4.検索語の 入力について 5.図書の入手

<mark>図書の入手</mark> ■ 6. まとめ

![](_page_36_Picture_91.jpeg)

予約を確定する場合は、[申込み]ボタンよりお進みください。

![](_page_36_Figure_4.jpeg)

#### 予約資料以下の資料の取寄せを行います。

![](_page_36_Figure_6.jpeg)

検索

本が届いたらメール でお知らせします。

![](_page_36_Picture_8.jpeg)

を探す場合

# 取寄せ(研究室所在)

4.検索語の 入力について 5.図書の入手

<mark>図書の入于</mark> ■ 6. まとめ

3.特定のテーマ に関する図書を探 す場合

![](_page_37_Figure_3.jpeg)

![](_page_38_Picture_0.jpeg)

取寄せ(学外から)

- 富山大学に無い図書は、他大学や公共図書館から取 り寄せることができます
- 所蔵館から郵送で送ってもらうので、 – 往復の送料 : 1000円〜1500円ほど – 到着までの日数 : 3~10日 がかかります
- 富山県内や、東海北陸地区の公共図書館にある図書 は無料で取り寄せることができます(ただし、到着まで に2~3週間かかります)

![](_page_39_Picture_0.jpeg)

まとめ

- OPACでできること
- OPACでできないこと
- リンク
- 演習問題

![](_page_40_Picture_0.jpeg)

### OPACでできること

- 富山大学で所蔵している資料を検索できます
- 検索できる資料は、図書・雑誌・電子ジャーナ ル・電子ブック・視聴覚資料です
- 資料についての情報(書誌)と、どこにあるか (所在情報)がわかります

![](_page_41_Picture_0.jpeg)

## OPACでできないこと

• 富山大学で所蔵していない資料の検索は できません

→ CiNii Booksや富山県内横断検索システムなどを利用

• 雑誌に掲載された論文や記事の検索は できません

→ CiNii Articlesなどの論文検索データベースを利用

![](_page_42_Figure_0.jpeg)

#### OPAC画面にはCiNii BooksやCiNii Articles、 富山県内図書館横断検索のリンクがあります

![](_page_43_Picture_0.jpeg)

### 演習問題

- いまから、本の情報が書かれたカードを配ります。
- カードに書かれた本が中央図書館のどこにあるか、富山大学附 属図書館OPACで検索し、探しにいくときに必要な情報をメモして ください。
- 実際に本を図書館内から探し、持ってきてください。
- カードに書かれた本が貸出中だった(または棚にない)場合は、 同じ分類記号の本を持ってきてください

#### カードの見方 | 著者名(出版年)『書名』 出版者.

![](_page_44_Picture_0.jpeg)

![](_page_44_Picture_1.jpeg)

※資料探しや、学習をすすめるうえで、困ったことがあったら 図書館にお気軽にお尋ねください!

Mail : oshiete@adm.u-toyama.ac.jp